# How to access Linguascope!

<https://www.linguascope.com/>

## Click on the login tab!

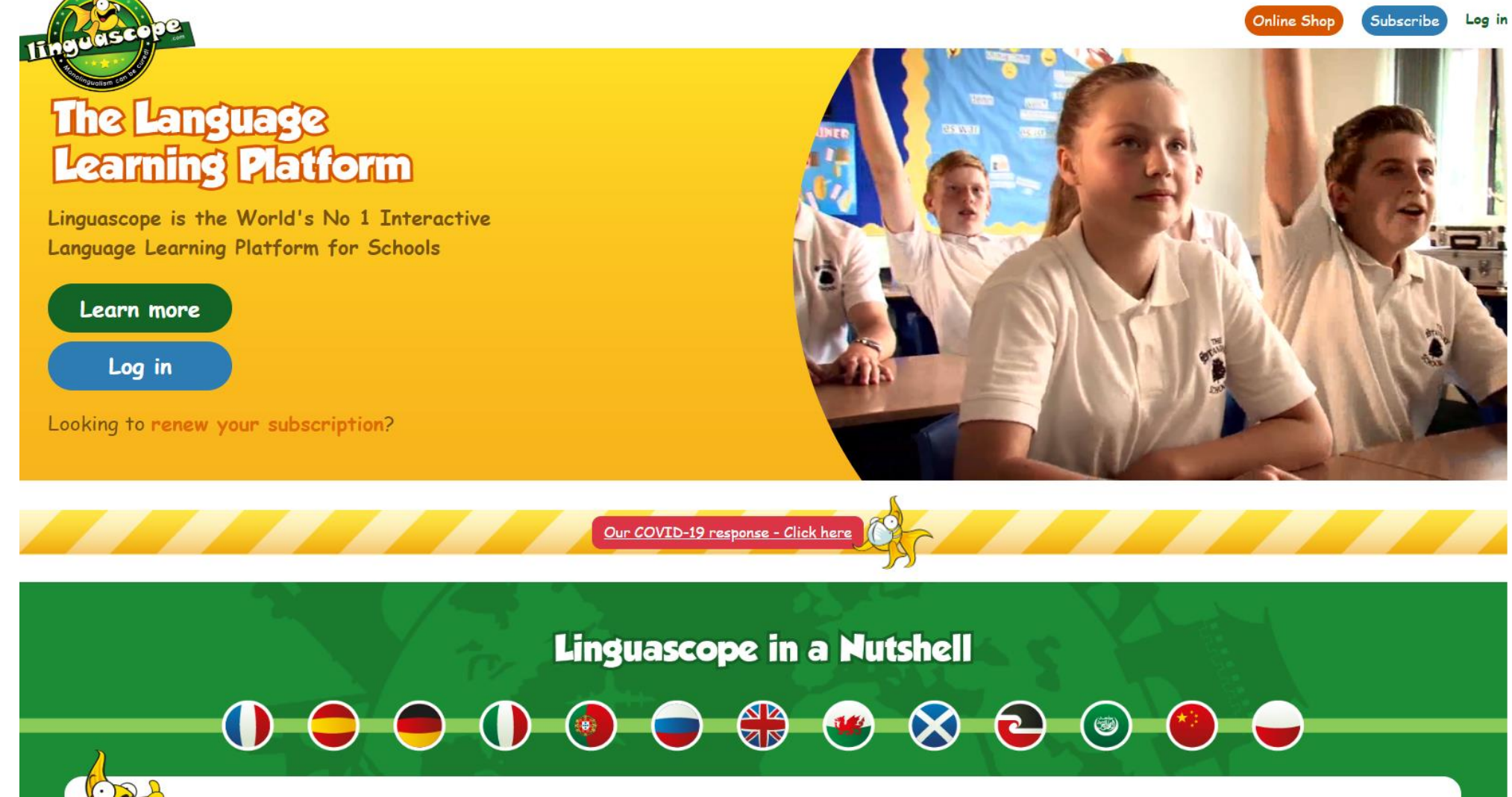

### Type in the school username and password.

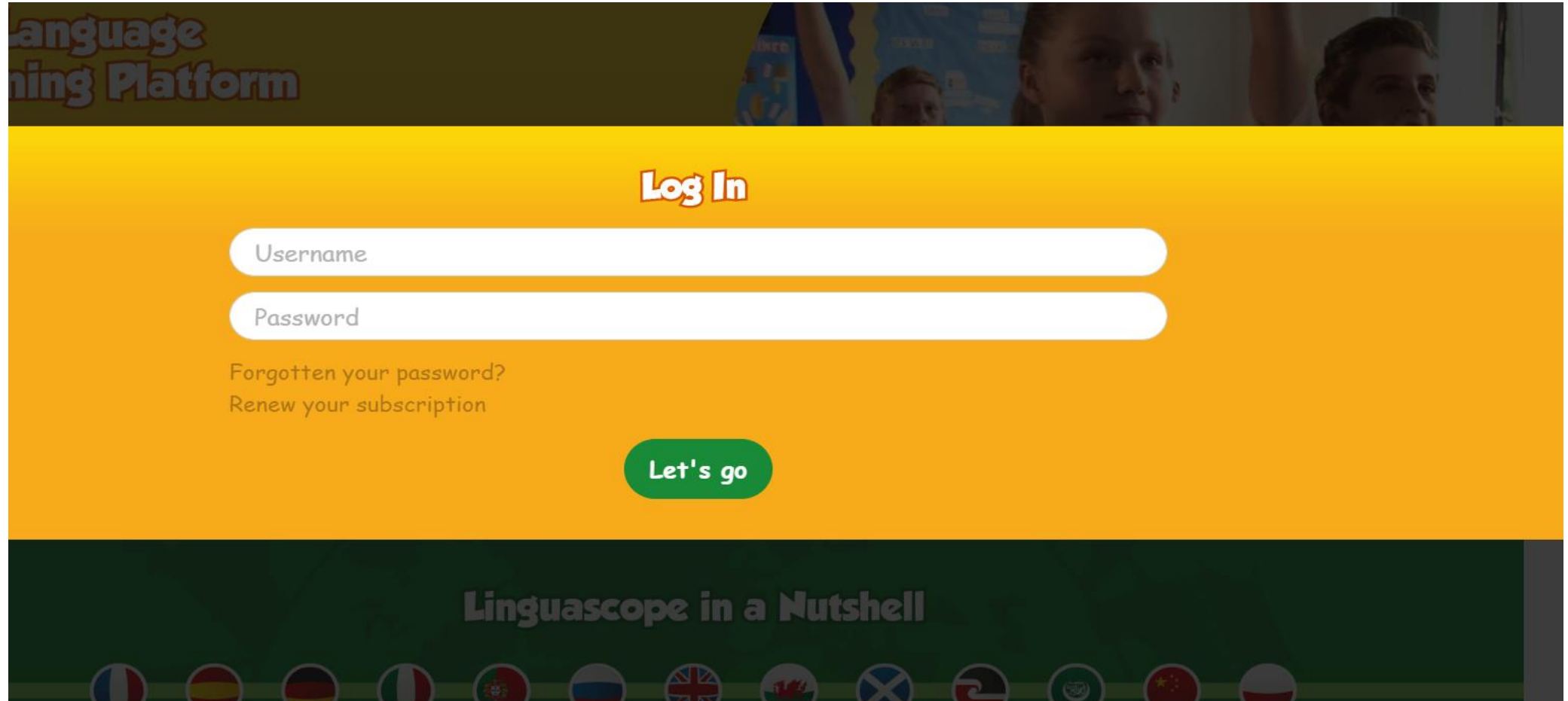

# Within the Beginner Box click on the circle with the Chinese Flag!

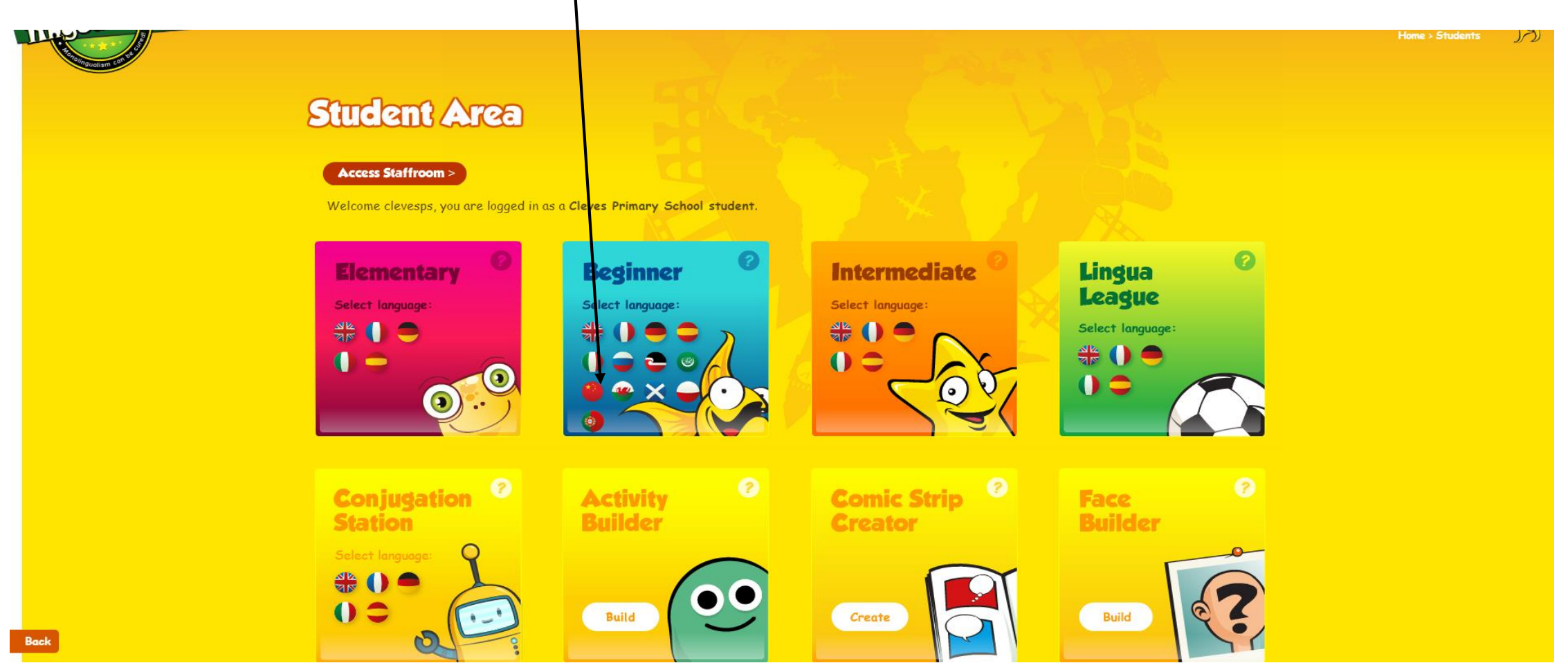

Choose the tab on the right-hand side if you are in Year 3 or 4 or studying Level 1 (pinyin)

#### The left hand side is for Level 2 in Years 5 and 6

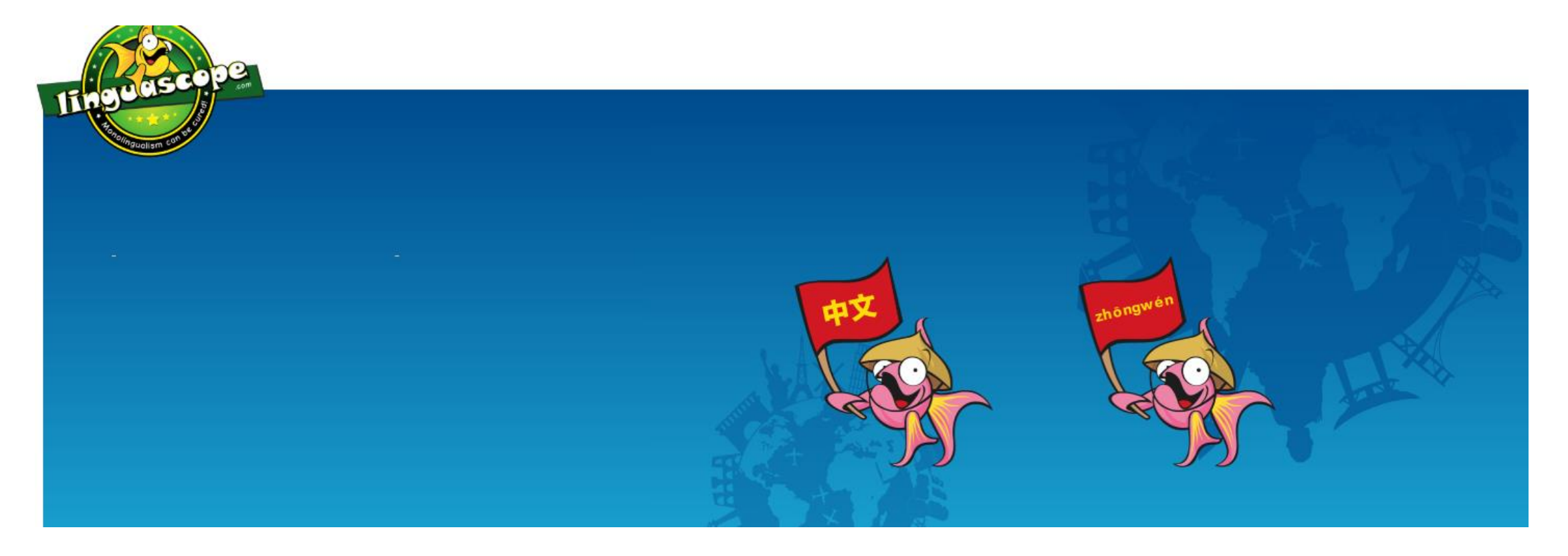

When you hover over the icons it will tell you the category. Choose the category that has been set.

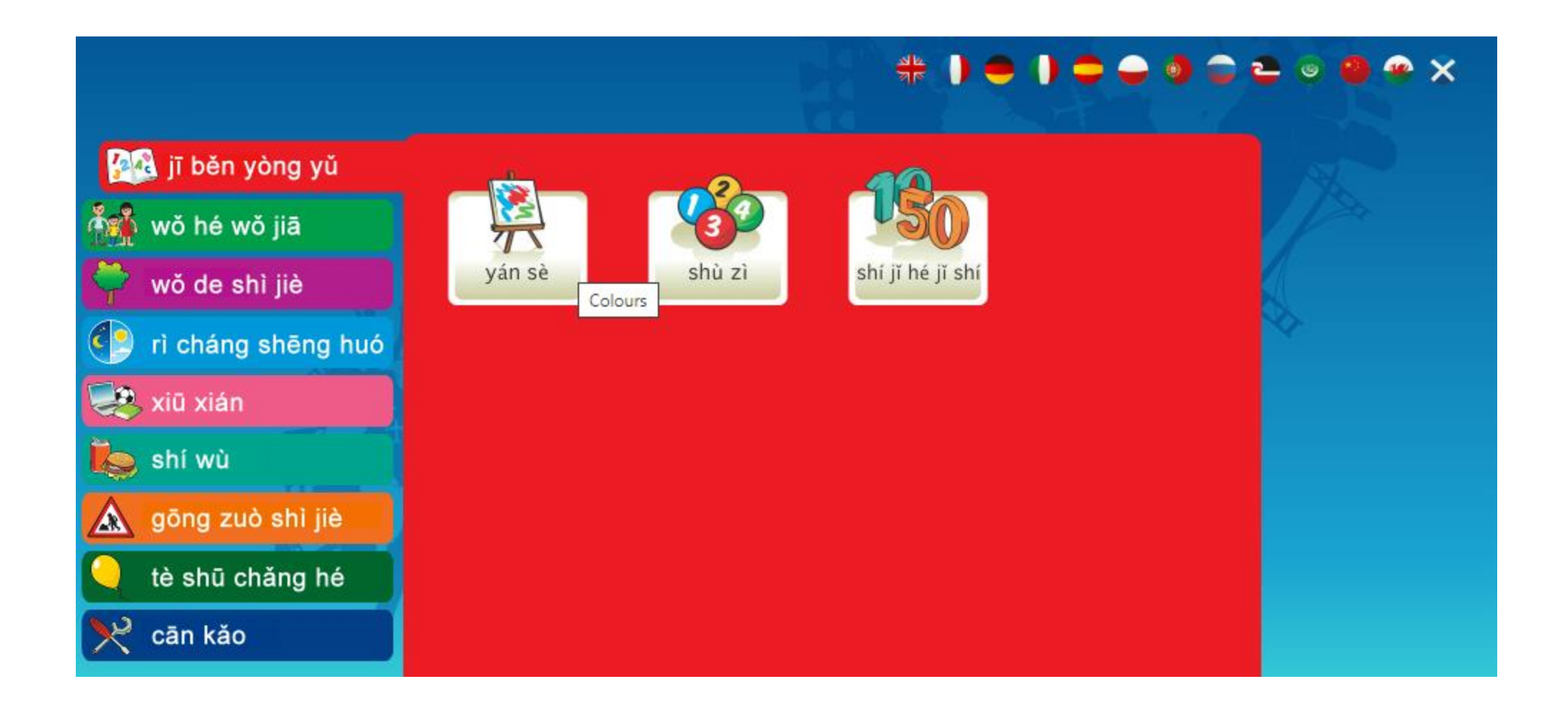

### Always complete Yan shi first!

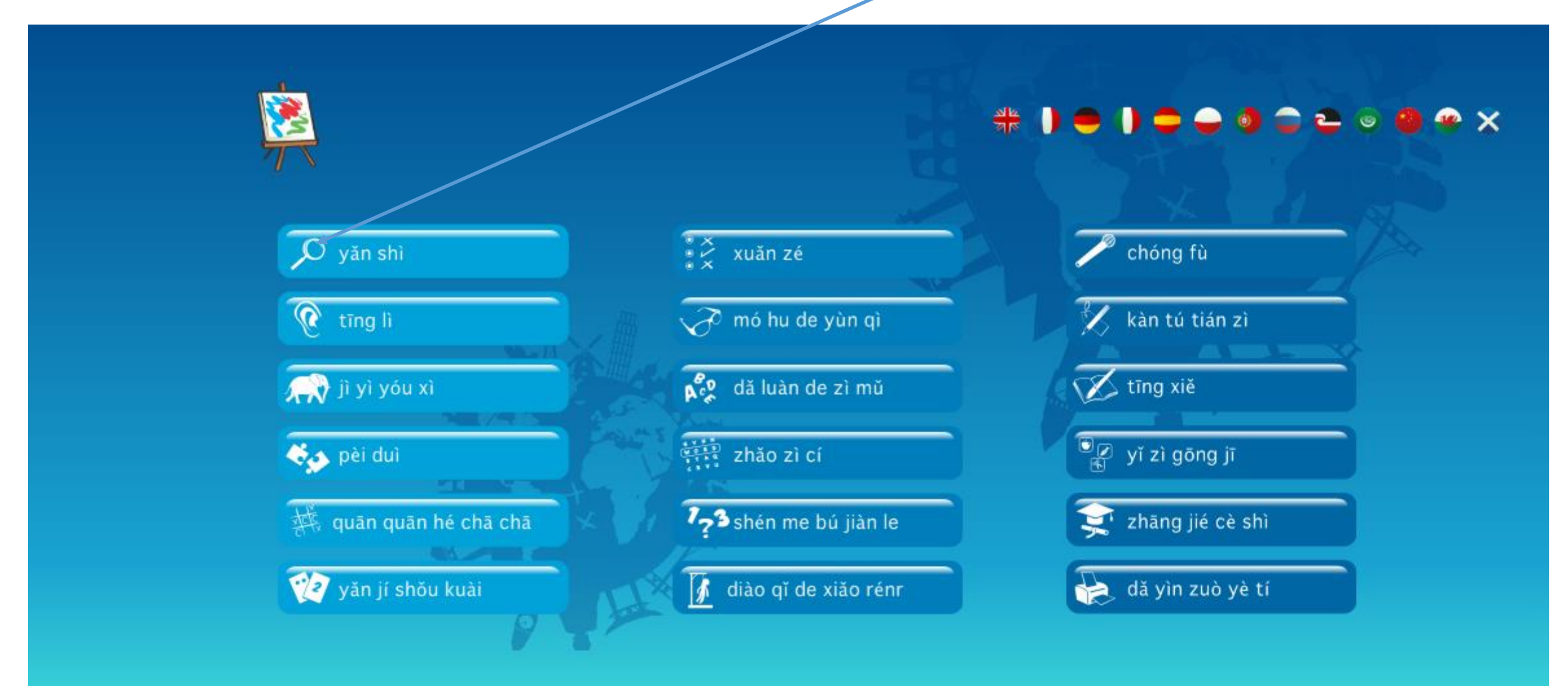